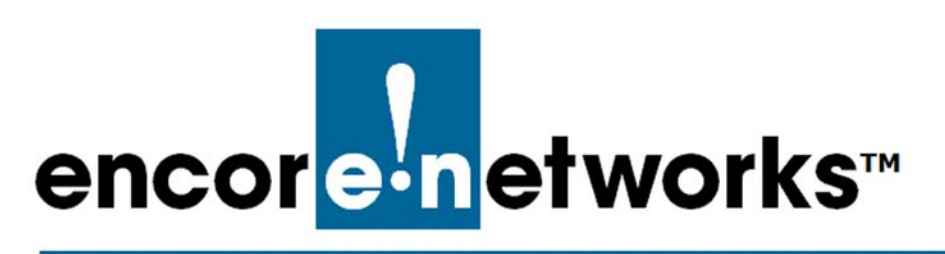

# <span id="page-0-3"></span><span id="page-0-0"></span>**The EN-4000's Solid-State Input/ Output Card**

his document discusses the EN-4000's solid-state input/output card (solid-state This document discusses the EN-4000's solid-state input I/O card). The card performs the following functions:

- The solid-state I/O card detects inputs from local devices, and reports that information to other devices or to enCloud™.
- The solid-state I/O card generates outputs to control local devices.

**Note:** All values and selections in this document's procedures are examples. Confer with your network administrator to determine appropriate parameter values and reasons for selections.

See the following:

- Section 8.1, *[Solid-State I/O Card Hardware](#page-0-1)*, [on page 1](#page-0-1)
- Section 8.2, *[Management of the Solid-State I/O Card](#page-5-0)*, [on page 6](#page-5-0)

# <span id="page-0-1"></span>**8.1 Solid-State I/O Card Hardware**

<span id="page-0-2"></span>The solid-state input/output card can be installed into module 3 or module 4 of the EN-4000 chassis [\(Figure 8-1](#page-0-2)).

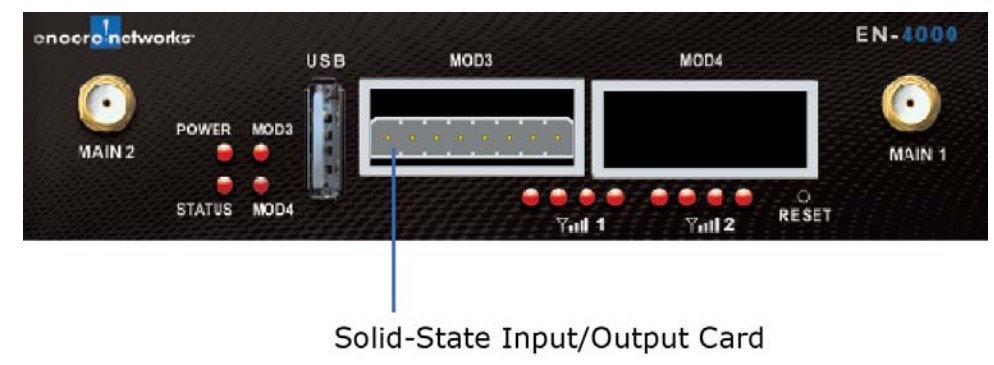

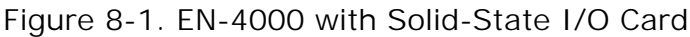

See the following:

- Section 8.1.1, *[Pin Configuration](#page-1-3)*, [on page 2](#page-1-3)
- Section 8.1.2, *[Connecting the Solid-State I/O Card to Local Devices](#page-1-2)*, [on](#page-1-2)  [page 2](#page-1-2)
- [Section 8.1.3,](#page-3-0) *Input Wiring*, [on page 4](#page-3-0)
- [Section 8.1.4,](#page-4-0) *Output Wiring*, [on page 5](#page-4-0)

# <span id="page-1-3"></span>**8.1.1 Pin Configuration**

The front of the solid-state I/O card has one 8-pin I/O connector port ([Figure 8-2](#page-1-4)), from Phoenix Contact GmbH. The port provides three inputs and two outputs.

<span id="page-1-4"></span>Figure 8-2. Pins on the I/O Connector Port (Phoenix Part Number 1778829)

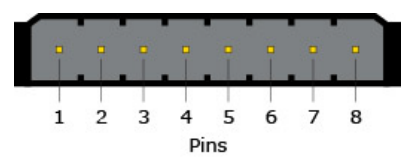

[Table 8-1](#page-1-1) lists the pin configuration for the port.

| Pin | <b>Description</b>     |
|-----|------------------------|
|     | Channel 1 out, Relay 1 |
| 2   | Channel 1 out, Relay 1 |
| 3   | Channel 2 out, Relay 2 |
| 4   | Channel 2 out, Relay 2 |
| 5   | Channel 1 in           |
| 6   | Channel 2 in           |
|     | Channel 3 in           |
| 8   | GND (Ground)           |

<span id="page-1-1"></span>Table 8-1. Pin Configuration for the I/O Connector Port

#### <span id="page-1-2"></span>**8.1.2 Connecting the Solid-State I/O Card to Local Devices**

<span id="page-1-0"></span>Encore Networks, Inc., provides the mating connector (front, [Figure 8-3,](#page-1-0) from Phoenix Contact GmbH) for the I/O connector port.

Figure 8-3. Mating Connector (Phoenix Part Number 1778890)

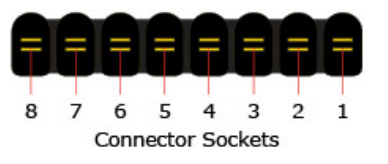

**Note:** The customer will need to connect wires to the mating connector. Each connecting wire (cable) must have a maximum  $0.5$  mm<sup>2</sup> diameter (= 20 AWG, a.k.a. 20 gauge).

<span id="page-2-1"></span>**1** Trim about 0.236" (6 mm) length of insulation off a wire, to expose the wire for connection.

It is recommended that a ferrule be used with each wire. The CRIMPFOX6 tool (Phoenix part number 1212034) and a ferrule for 20 AWG wire (Phoenix part number 3200218) are suggested.

- **2** Crimp the ferrule onto the end of the stripped wire.
- <span id="page-2-0"></span>**3** Insert the crimped ferrule into the desired circuit ([Figure 8-4\)](#page-2-0).

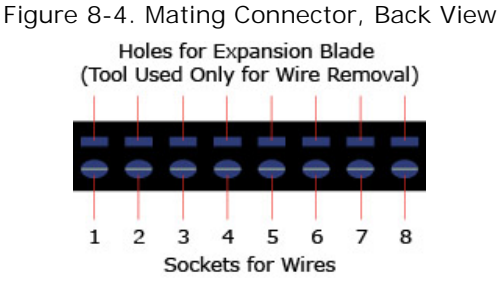

<span id="page-2-2"></span>**4** Connect the other end of the wire (cable) to the device that the EN-4000's solid-state I/O card will monitor or control.

Figure 8-5. Mating Connector, with Cables, Back View

**5** Repeat [step 1](#page-2-1) through [step 4](#page-2-2) as required.

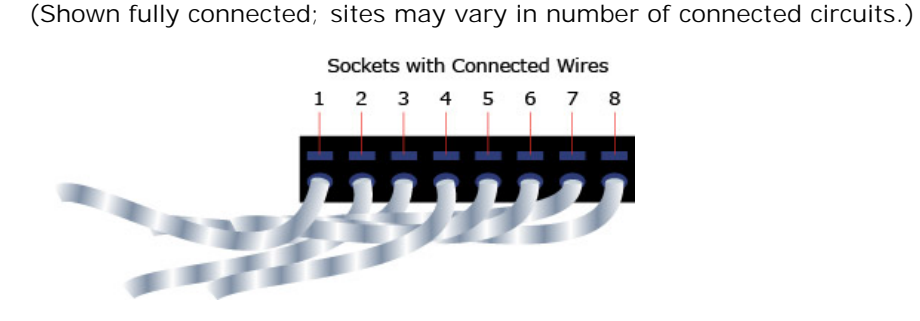

Figure 8-6. EN-4000 with Solid-State I/O Card and Cables

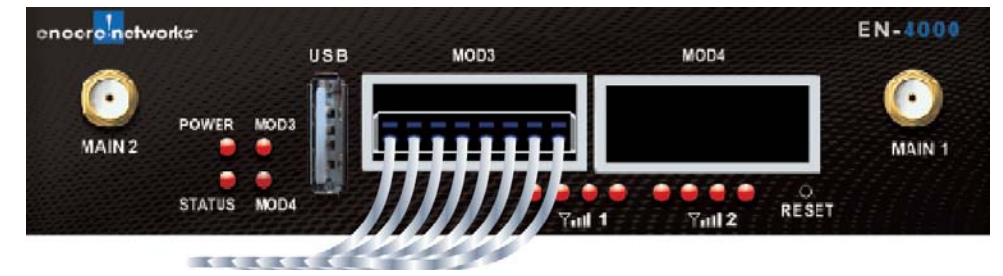

If a wire needs to be removed:

**a** On the back of the mating connector (recall [Figure 8-4\)](#page-2-0), insert a small-blade screwdriver into the corresponding expansion blade hole above the wire's socket.

**Note:** [The screwdriver blade should measure 0.4 mm x 2.0 mm. \(Available](www.phoenixcontact.com)  [from Phoenix Contact GmbH,](www.phoenixcontact.com) *www.phoenixcontact.com*; order number 1205202; part number SZS 0,4X2,0.)

**Go to Table of Contents**

- **b** Push the screwdriver slightly to open the socket.
- **c** Remove the end of the ferrule-crimped wire from the socket; then remove the screwdriver.

# <span id="page-3-0"></span>**8.1.3 Input Wiring**

The solid-state I/O card has three input detectors with 5000  $V_{rms}$  isolation. The card detects a change at its input when one of the inputs is grounded. A 4000 ohm resistor pulls each input up to 12V.

<span id="page-3-1"></span>[Figure 8-7](#page-3-1) shows the proper wiring for alarm detection in the solid-state I/O card.

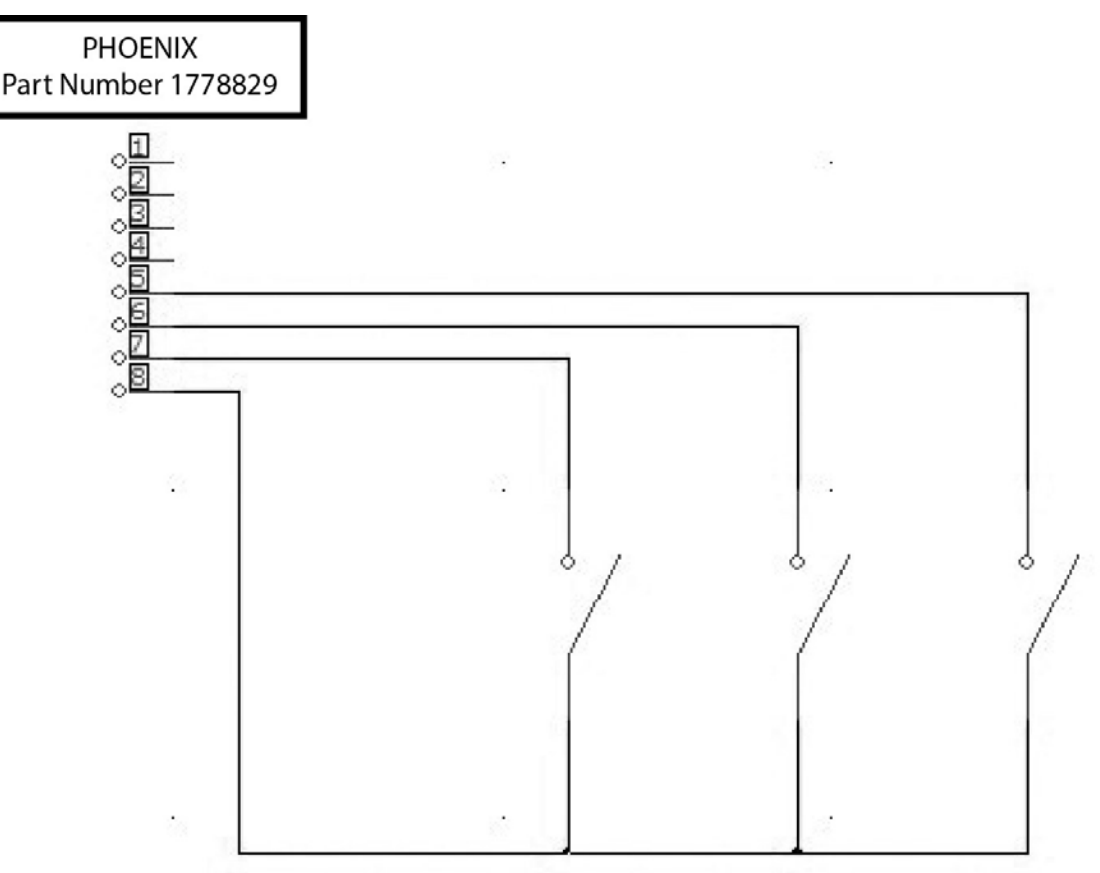

Figure 8-7. Wiring for Alarm Detection

# <span id="page-4-0"></span>**8.1.4 Output Wiring**

<span id="page-4-1"></span>[Figure 8-8](#page-4-1) is a schematic of the solid-state input/output card's pin connections. During power loss, SSR 1 and SSR 2 are open (as shown in the figure).

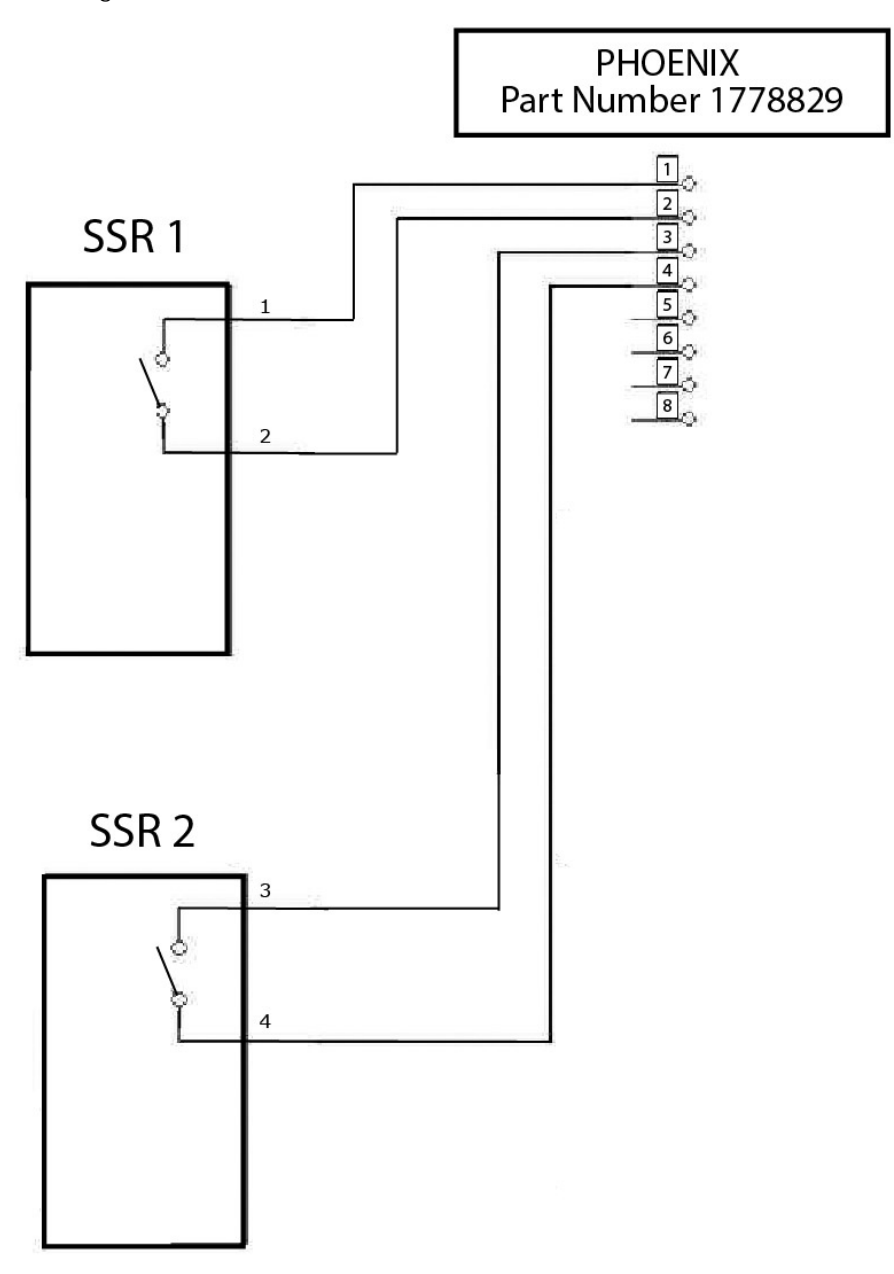

Figure 8-8. SSR Connections for Power Loss or Alarm Condition

[Table 8-2](#page-4-2) lists electrical information for the solid-state I/O card.

<span id="page-4-2"></span>Table 8-2. Solid-State I/O Card Electrical Information

| I tem                     | Value            |
|---------------------------|------------------|
| Maximum current           | 4 amps           |
| Typical on time           | $1.2 \text{ ms}$ |
| Typical off time          | $0.1$ ms         |
| Isolation                 | 2500 $V_{rms}$   |
| Maximum switching voltage | 60 V             |

#### **Go to Table of Contents**

# <span id="page-5-1"></span><span id="page-5-0"></span>**8.2 Management of the Solid-State I/O Card**

- **1** Connect the EN-4000 to its network. (See *[Connecting to the EN-4000](#page-5-1)*, [on](#page-5-1)  [page 1](#page-5-1) of the document *[Configuring General Settings for the EN-4000](#page-0-0)*.)
- **2** Connect a management terminal to the EN-4000 and log into the management system. (See *Logging In*, on page 2 of the document *[Configuring General Settings for the EN-4000](#page-0-0)*.)
- **3** Then see the following discussions in the current document:
	- Section 8.2.1, *[Configuring the Solid-State I/O Card](#page-5-2)*, [on page 6](#page-5-2)
	- Section 8.2.2, *[Reviewing the EN-4000's Solid-State Input/Output](#page-10-0)  [Settings](#page-10-0)*, [on page 11](#page-10-0)
	- Section 8.2.3, *[Enabling the EN-4000 in the enCloud™ or enSite™](#page-10-1)  [Management System](#page-10-1)*, [on page 11](#page-10-1)
	- Section 8.2.4, *[Using enCloud™ or enSite™ to Monitor I/O Card Settings](#page-11-0)*, [on page 12](#page-11-0)

# <span id="page-5-2"></span>**8.2.1 Configuring the Solid-State I/O Card**

**Note:** Confer with your network administrator to determine parameter values and reasons for choices.

- **1** On the EN-4000 Management System, select the **Network** tab.
	- ❖ The [Network Interface Overview](#page-5-3) is displayed [\(Figure 8-9](#page-5-3)).

<span id="page-5-3"></span>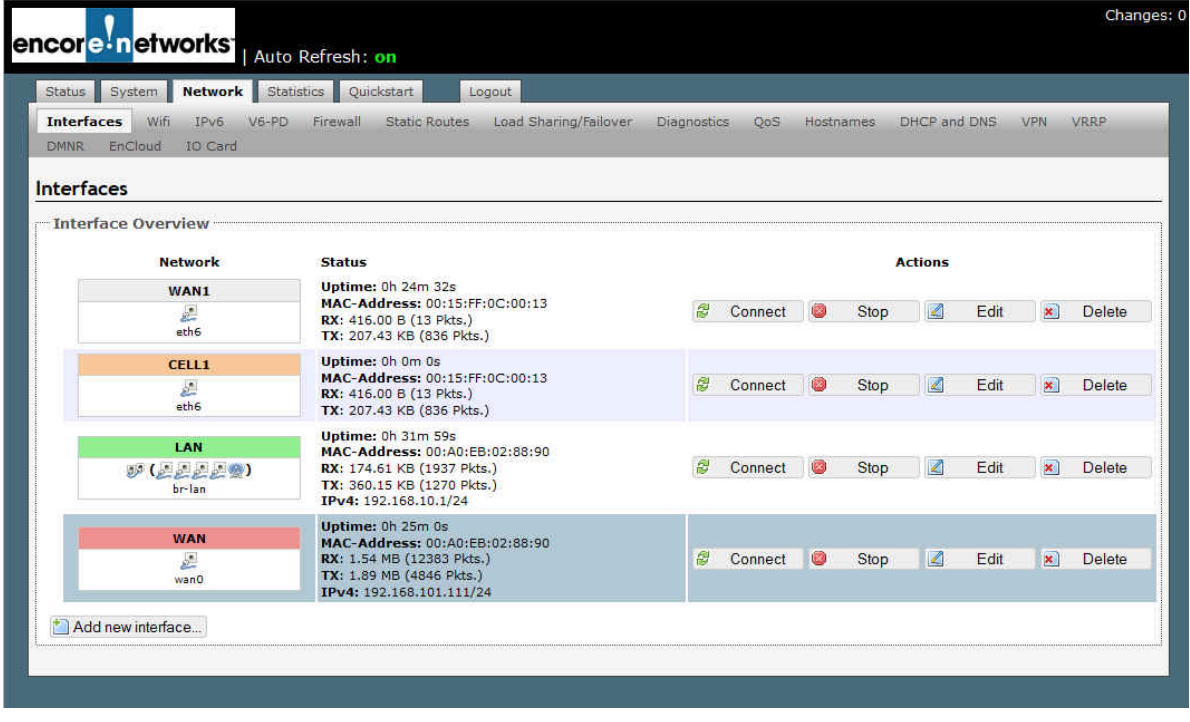

#### Figure 8-9. Network Interface Overview

- **2** On the [Network Interface Overview](#page-5-3), select the tab for the **IO Card**.
	- ❖ The [Configuration Screen for the I/O Card](#page-6-0) is displayed ([Figure 8-10\)](#page-6-0).

Figure 8-10. Configuration Screen for the I/O Card

<span id="page-6-0"></span>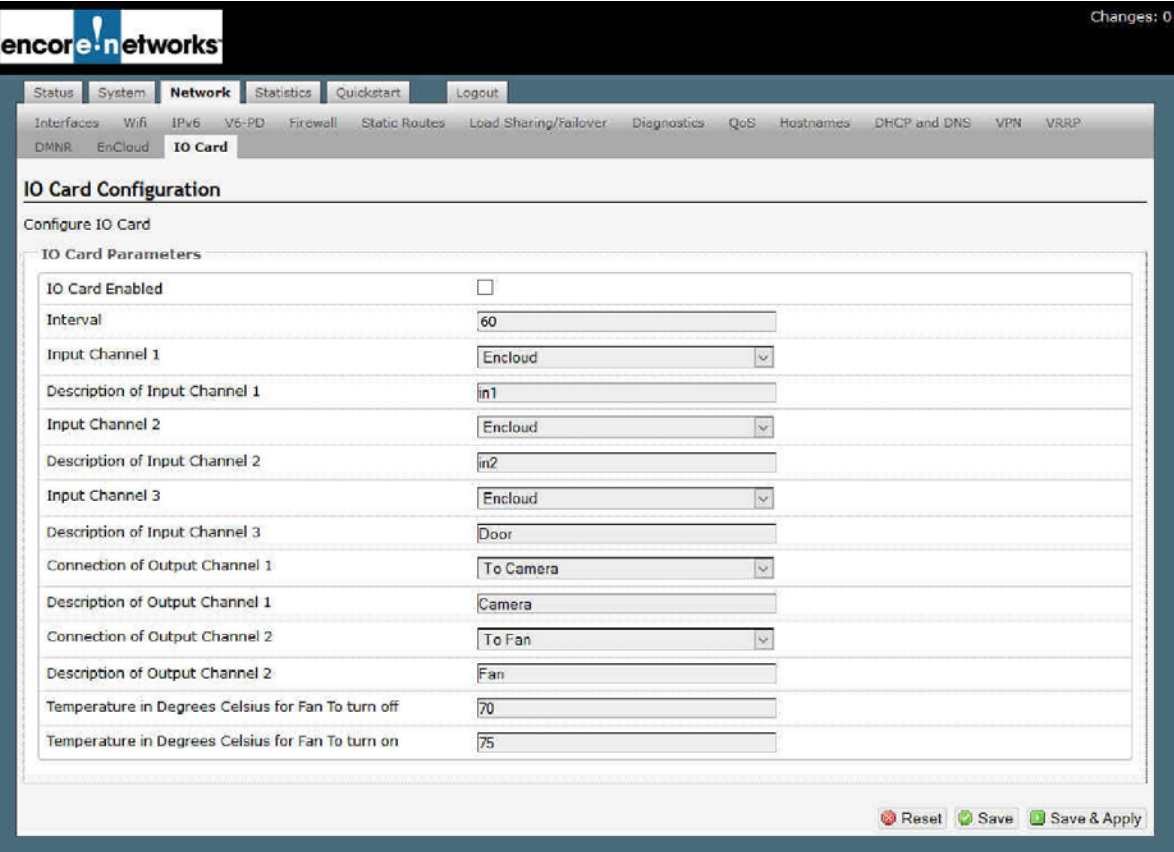

**3** On the screen, select the checkbox marked **IO Card Enabled** (as in [Figure 8-11](#page-6-1)).

Figure 8-11. Detail: Checkbox Selected to Enable the I/O Card

<span id="page-6-1"></span>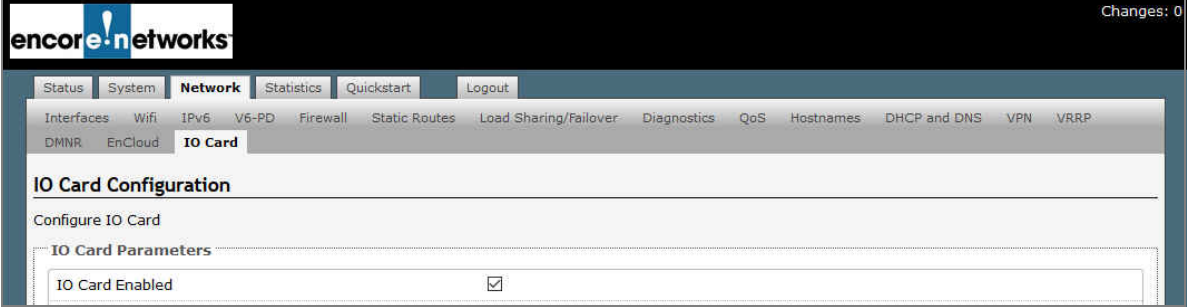

**4** Set the **Interval** for the router to send and receive data for tasks (that is, to send data to output channels and to receive data from input channels). The minimum interval is **60** seconds, as shown in [Figure 8-12, on page 8.](#page-7-0) The maximum interval is **604800** seconds (7 days).

**Note:** In this field, do not include commas in numbers.

- **5** To set the value for **Input Channel 1**, select an item in the field's dropdown list. [Figure 8-12](#page-7-0), [on page 8](#page-7-0), shows the selected value **enCloud**.
- **6** If you wish, type a short description in the field **Description of Input Channel 1**.

#### Figure 8-12. Selecting the Value for Input Channel 1

<span id="page-7-0"></span>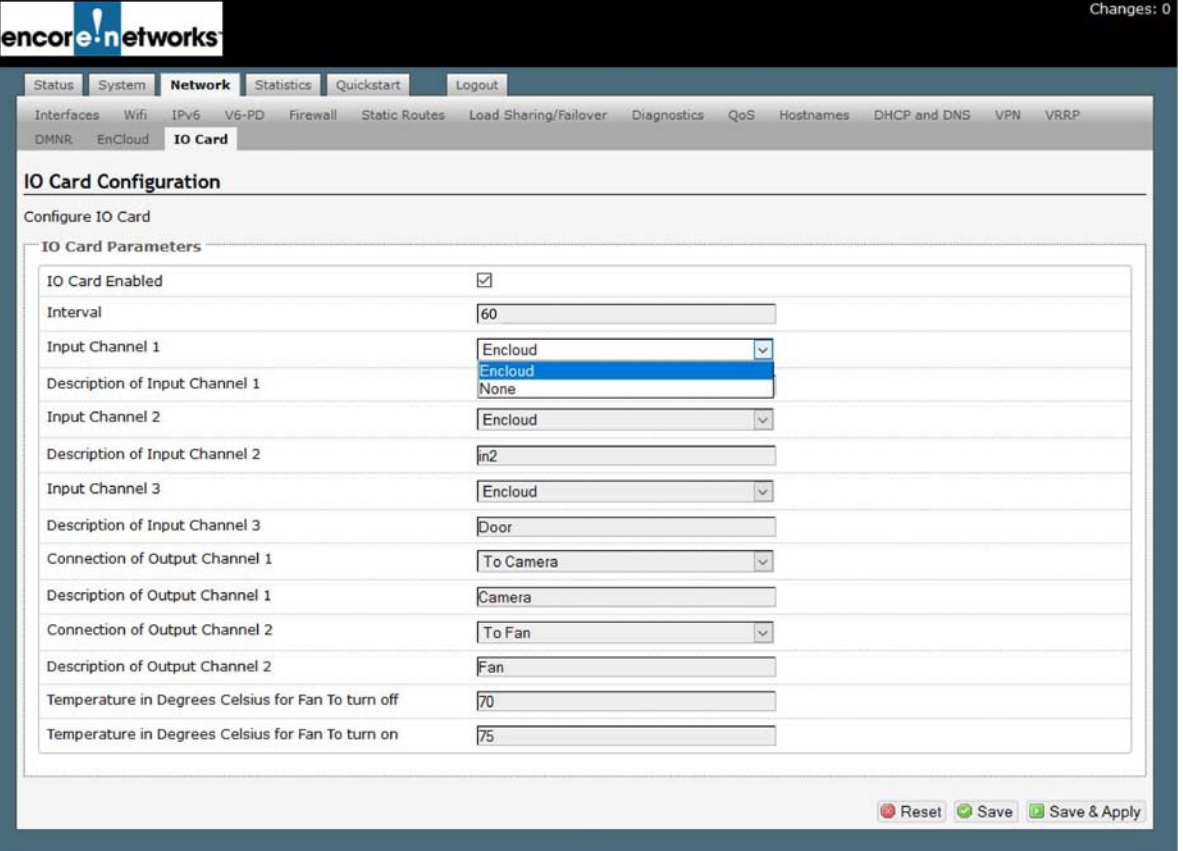

- **7** To set the value for **Input Channel 2**, select an item in the field's dropdown list. [Figure 8-12](#page-7-0) shows the value **enCloud**.
- **8** If you wish, type a short description in the field **Description of Input Channel 2**.
- **9** To set the value for **Input Channel 3**, select an item in the field's dropdown list. [Figure 8-12](#page-7-0) shows the value **enCloud**.
- **10** If you wish, type a short description in the field **Description of Input Channel 3**. (In [Figure 8-12,](#page-7-0) the description is **Door**.)
- **11** To set the local device for **Output Channel 1**, select an item in the field's dropdown list. (**To Camera** is shown in [Figure 8-13.](#page-8-0))

**Note:** Depending on the device selected, fields for output control might be displayed.

**12** If you wish, type a short description in the field **Description of Output Channel 1**.

Figure 8-13. Selecting the Value for Output Channel 1

<span id="page-8-0"></span>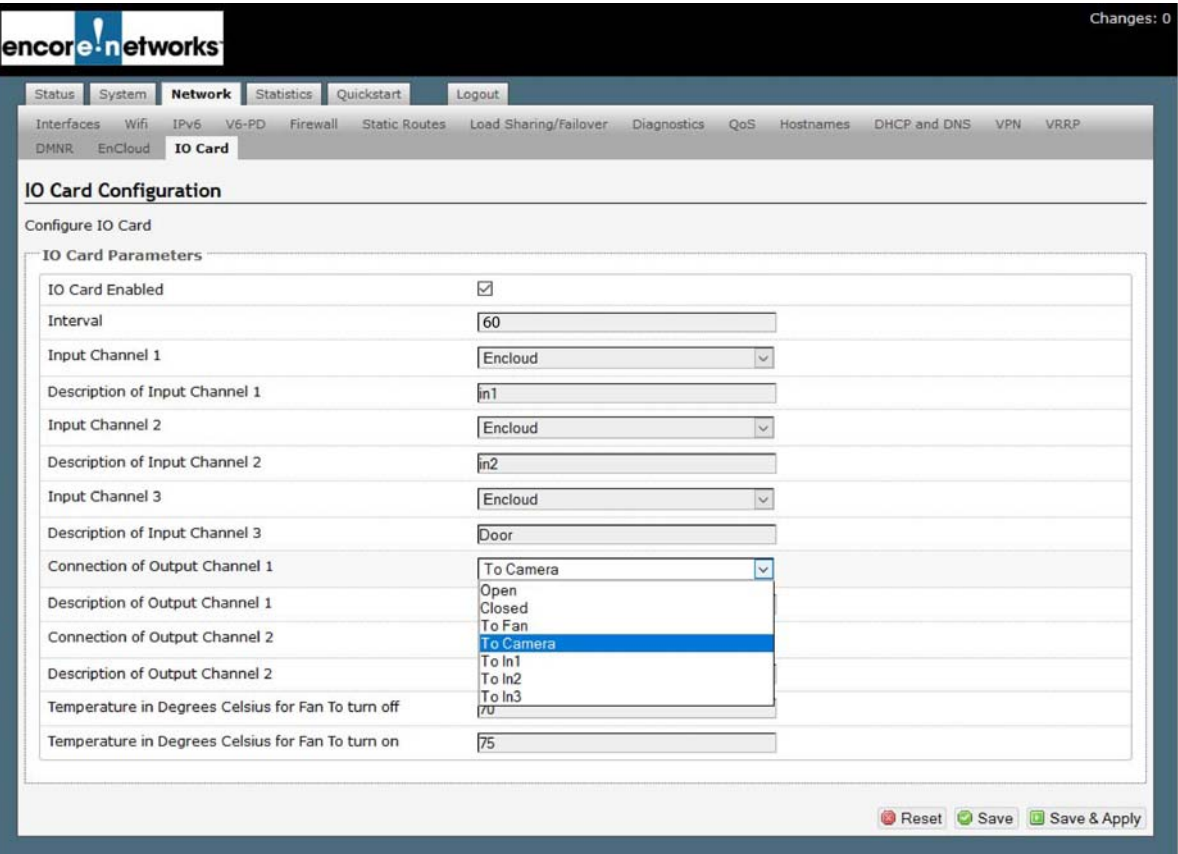

- **13** To set the local device for **Output Channel 2**, select an item in the field's dropdown list. (for example, **To Fan**).
	- ❖ Additional fields might be displayed, for output control (for example, fan control).
- **14** If you wish, type a short description in the field **Description of Output Channel 2**.
- **15** If additional fields are displayed for output control, indicate values for those fields (described here for [Figure 8-13](#page-8-0)):
	- **a** Type the **Temperature in Degrees Celsius for Fan to Turn Off** (shown as **70** in [Figure 8-14\)](#page-9-0).
	- **b** Type the **Temperature in Degrees Celsius for Fan to Turn On** (shown as **75** in [Figure 8-14\)](#page-9-0).

#### Figure 8-14. Completed Configuration for Solid-State I/O Card

<span id="page-9-0"></span>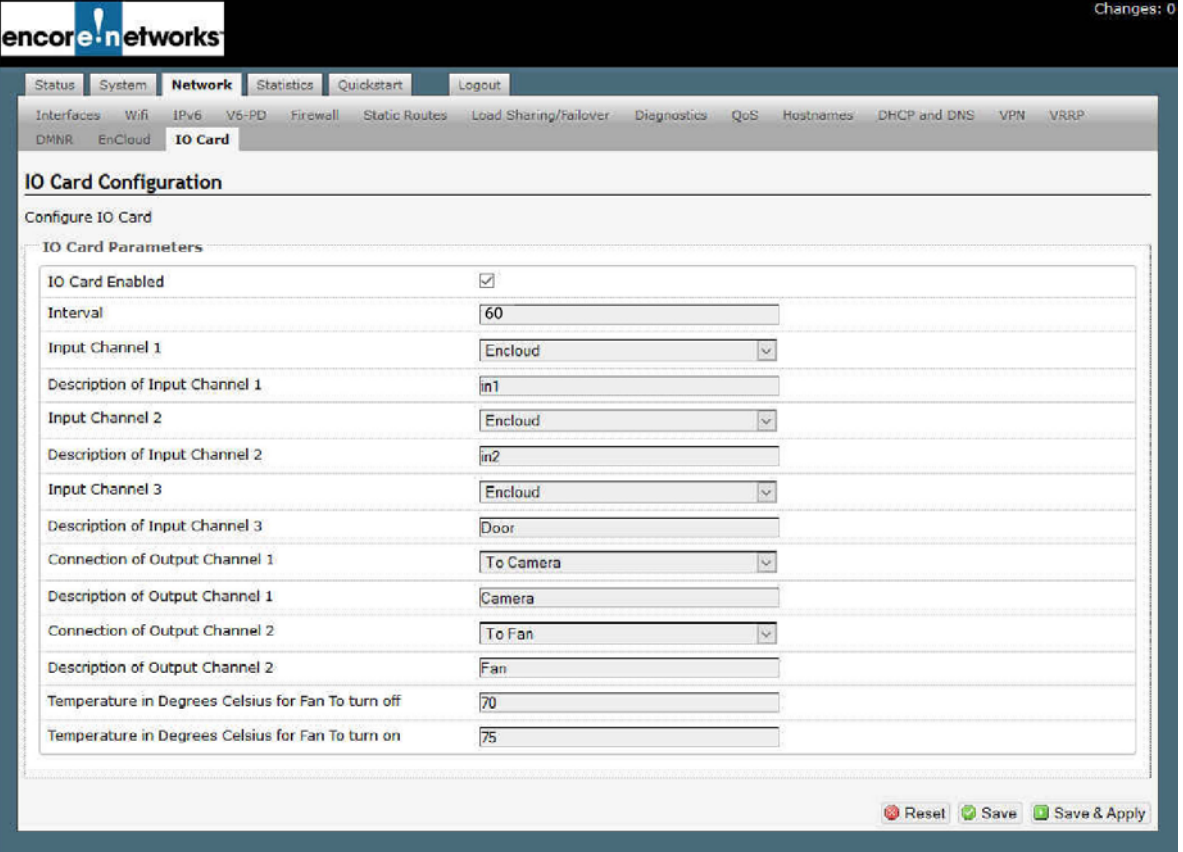

- **16** After values have been completed for the I/O card parameters, do one of the following:
	- **a** To save the configuration and use it immediately, select the **Save & Apply** button (in the lower right corner of the screen).
		- ❖ The solid-state I/O card's ports are configured for your network. The new configuration will be effective immediately.
	- **b** To save the configuration and use it the next time you log into the EN-4000 management system, select the **Save** button (near the lower right corner of the screen).
		- ❖ The solid-state I/O card's ports are configured for your network. The new configuration will be effective the next time this EN-4000's management system is restarted. (A user log-in screen will be presented when the EN-4000 restarts.)
	- **c** To discard your changes, select the **Reset** button (near the lower right corner of the screen).
		- ❖ The changes are discarded. The parameters on the screen resume their previous settings.

## <span id="page-10-0"></span>**8.2.2 Reviewing the EN-4000's Solid-State Input/ Output Settings**

Do the following to review the solid-state I/O card's settings:

- **1** On the management screen, select the tab for **Status**.
- **2** Select **IO Card**; then select **IO Card Info**.

❖ The [Status of the EN-4000's I/O Card](#page-10-3) is displayed [\(Figure 8-15](#page-10-3)).

Figure 8-15. Status of the EN-4000's I/O Card

<span id="page-10-3"></span>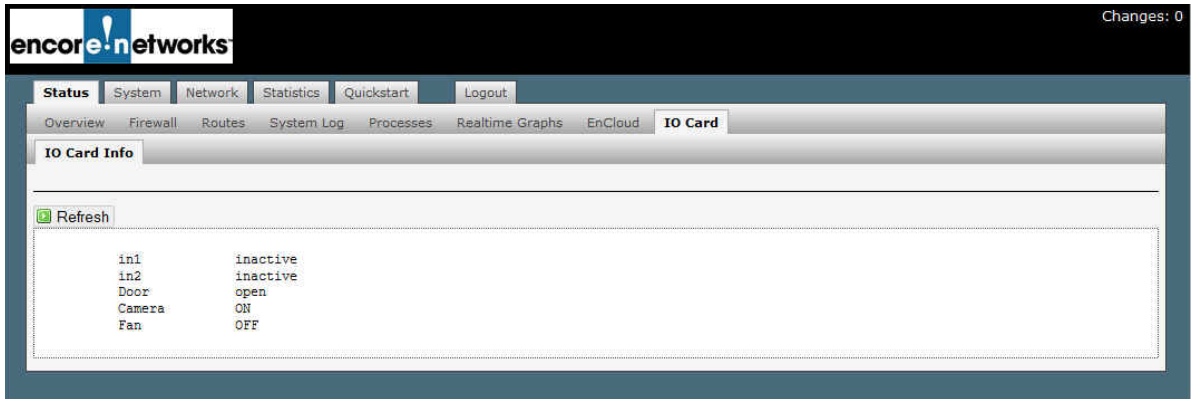

**Note:** In [Figure 8-15,](#page-10-3) input 1 and input 2 are **inactive**, because the EN-4000 router has not yet been enabled in enCloud™. Input 3 shows that the door is **open**. Output 1 shows that the camera is **on**, and output 2 shows that the fan is **off**.

## <span id="page-10-1"></span>**8.2.3 Enabling the EN-4000 in the enCloud™ or enSite™ Management System**

After you have reviewed the solid-state I/O card's configuration, do all of the following to enable a connection between this EN-4000 and enCloud or enSite:

- **1** In the EN-4000 management tabs, select **Network**; then select **enCloud**.
	- ❖ The router's EnCloud Configuration screen is displayed [\(Figure 8-16\)](#page-10-2).

<span id="page-10-2"></span>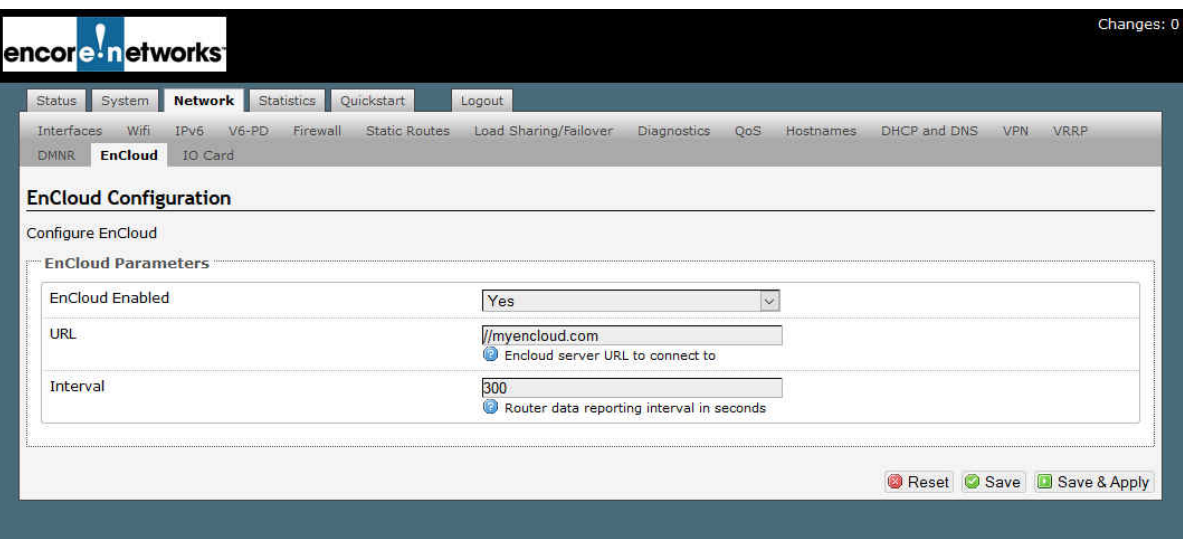

Figure 8-16. Communication Enabled between EN-4000 and enCloud

- **2** In the field **enCloud Enabled**, select **Yes**.
- **3** Make sure the **URL** field points to enCloud™ or to your server for enSite™.

**Note:** The URL for enCloud™ is *https://myencloud.com*. Get information for the enSite™ server from your network administrator.

- **4** Do one of the following:
	- **a** To save the configuration and use it immediately, select the **Save & Apply** button (in the lower right corner of the screen).
		- ❖ The EN-4000 can now be managed via enCloud™ or enSite™. The new configuration will be effective immediately.
	- **b** To save the configuration and use it the next time you log into the EN-4000 management system, select the **Save** button (near the lower right corner of the screen).
		- ❖ The EN-4000 can now be managed via enCloud™ or enSite™. The new configuration will be effective the next time the EN-4000 is restarted. (A user log-in screen will be presented after the EN-4000 has restarted.)
	- **c** To discard your changes, select the **Reset** button (near the lower right corner of the screen).
		- ❖ The changes are discarded. The parameters on the screen resume their previous settings.

### <span id="page-11-0"></span>**8.2.4 Using enCloud™ or enSite™ to Monitor I/O Card Settings**

**Note:** For details of navigating through accounts in enCloud™ or enSite™, see the *Account Development Module* for [the](#page-0-0) *enCloud™ Management System*.

- **1** Open enCloud or enSite.
- **2** In the enCloud menu (along the left side of the screen), select your **Tier 1** account.
- **3** In the displayed table, select the tier 2 account that contains the device that you wish to monitor (the EN-4000 with a solid-state I/O card).
- **4** Then, when that tier 2 account is displayed, select **Devices** in the enCloud menu.
	- ❖ The tier 2 customer's table of devices is displayed. You can use filters to select one or more devices to display.

**Note:** [Figure 8-17](#page-12-0), below, lists the customer's table of devices, filtered to list this discussion's EN-4000 with a solid-state I/O card. (For this discussion, red rectangles indicate use of filters.) [Figure 8-18](#page-12-1) shows some detail from [Figure 8-17](#page-12-0).

Figure 8-17. Table of Devices, Filtered to List the EN-4000 with Solid-State I/O Card

<span id="page-12-0"></span>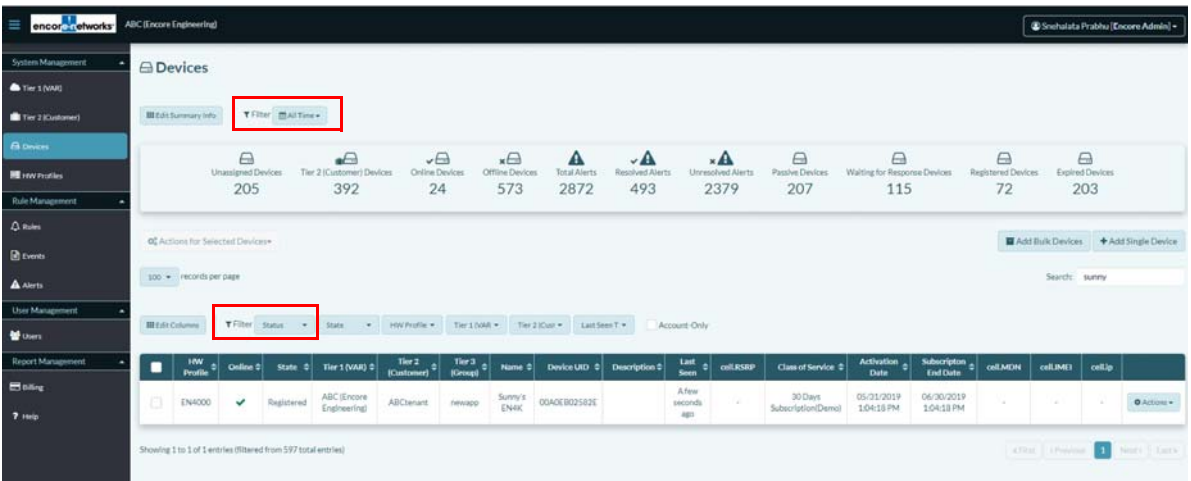

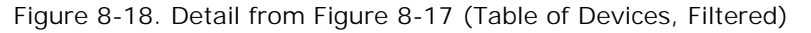

<span id="page-12-1"></span>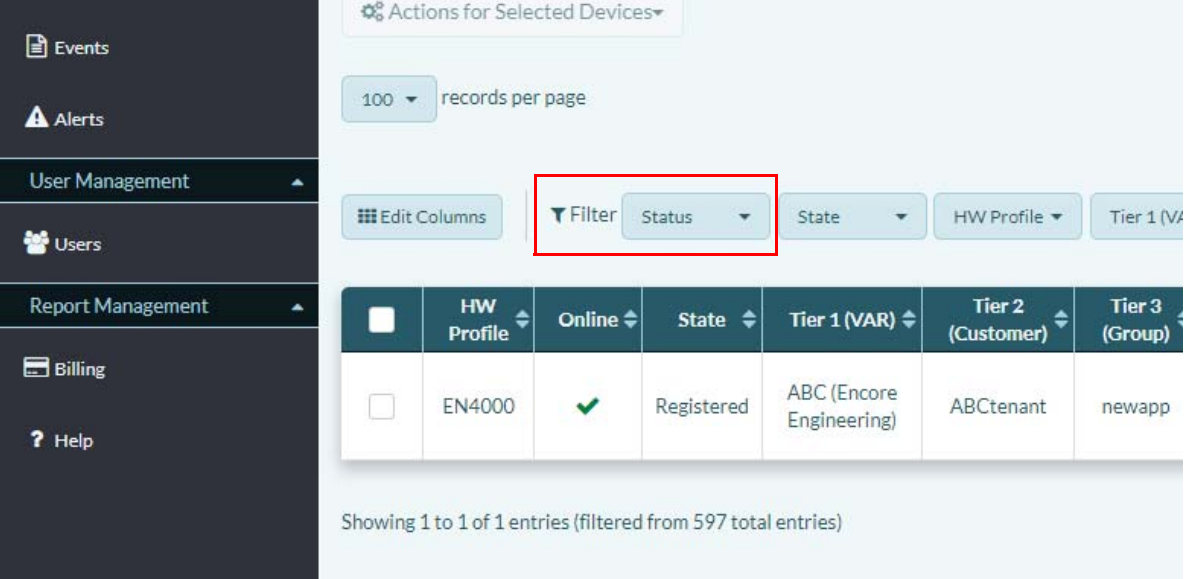

- **5** In the table, select the device you wish to review. (For this discussion, that device is the EN-4000 with a solid-state I/O card.)
	- ❖ An overview of the router's information is displayed [\(Figure 8-19, on](#page-13-0)  [page 14\)](#page-13-0).

**Note:** The EN-4000 reports its information to the enCloud management system. The display in the top middle section of [Figure 8-19](#page-13-0) lists the statuses for the device's solid-state input channels and output channels. Use the button on the right side of the display to scroll down the list of channel statuses.

[Figure 8-20](#page-13-1) is a detail from [Figure 8-19:](#page-13-0) the list of channel statuses for devices connected to the solid-state I/O card. As shown in [Figure 8-20](#page-13-1), the router reports an input channel as **on line** if the channel is connected to any output channel. Otherwise, the EN-4000 reports the input channel as **off line**.

<span id="page-13-0"></span>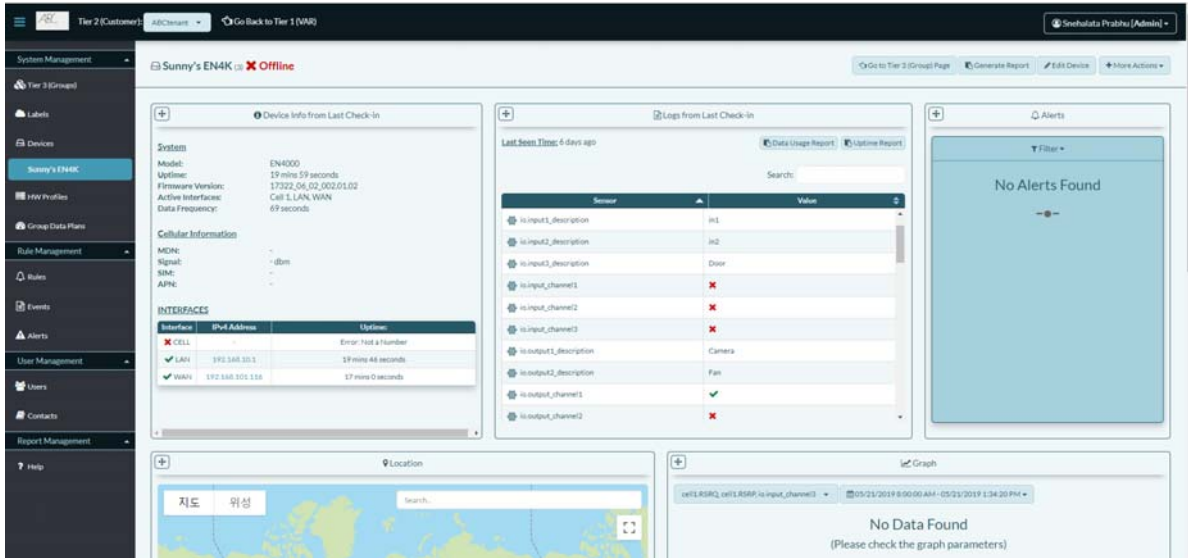

Figure 8-20. Detail: Statuses of I/O Channels in Selected EN-4000

<span id="page-13-1"></span>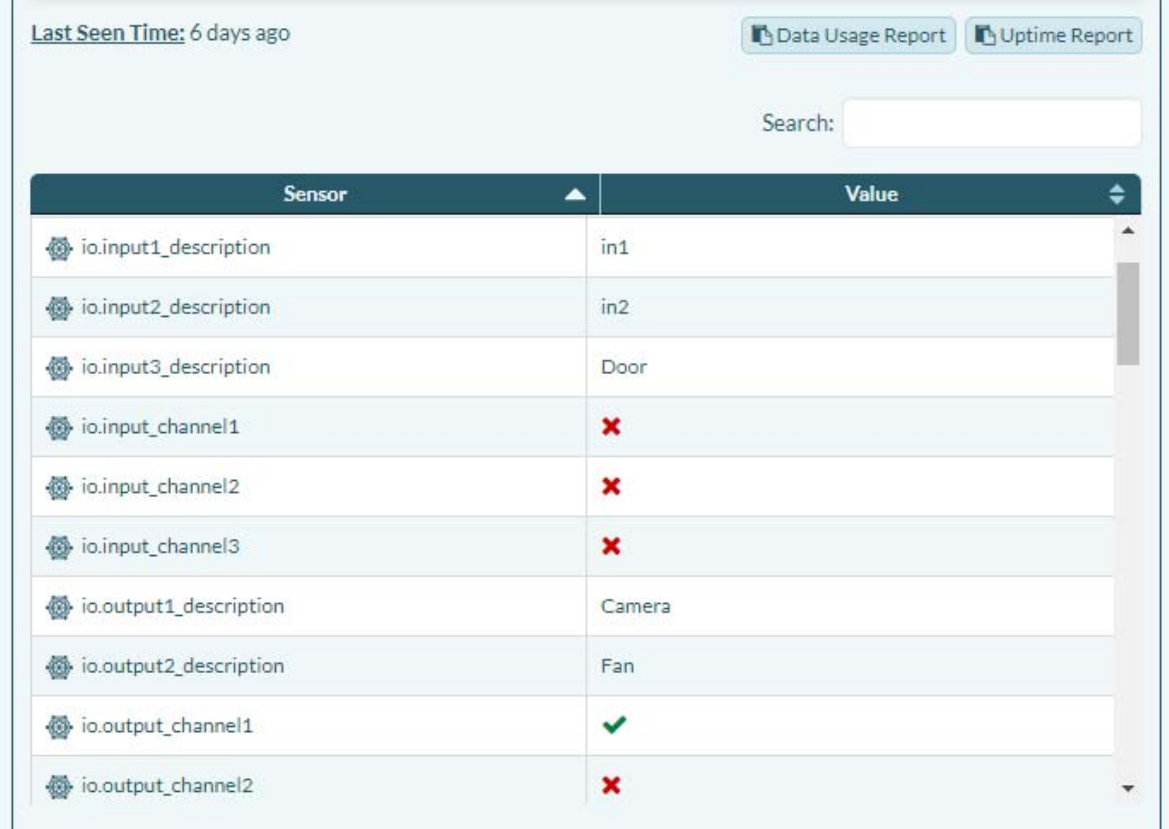

**Note:** The following list reflects the channel values shown in [Figure 8-20.](#page-13-1)

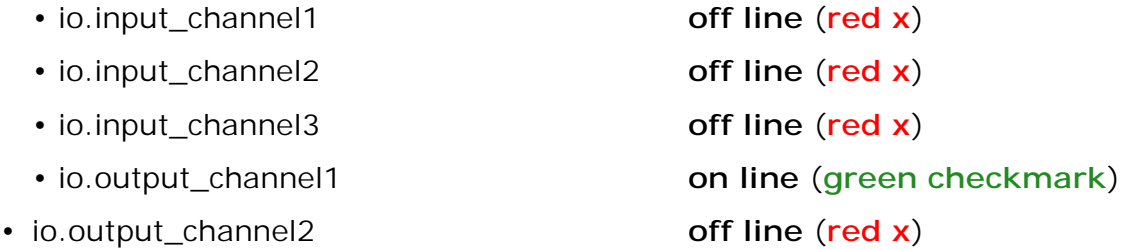